## **Export Database-SHEFEXIL-Users' Guide**

The database is prepared for SHEFEXIL's members and it includes comprehensive details such as the HS Code and Description used by Importing country, Tariff Preferences provided by the respective FTA member countries, Staging category of FTA, Export Statistics etc.

The database was created during the months of May and June, 2016. Since the data is subject to change/amendments, user must refer the updated information from the respective websites. Details of websites and sources of information are given in a separate worksheet of this database, viz. "SOURCE OF INFORMATION". From these sources one can find updated details on tariff preferences as well as MFN Rates.

## **How to Use the Export Database?**

- 1. The export database is an Microsoft Excel file containing 147 products of SHEFEXIL with their HS Code, Description, Respective country's HS code and Description for the same, MFN rate, staging category, preferential tariff rate and export statistics.
- 2. It consists of 22 countries covering **IAFTA** (Brunei Darussalam, Cambodia, Indonesia, Lao PDR, Malaysia (including tariff preferences provided by Malaysia under **IMCECA**), Myanmar, Philippines, Singapore, Thailand and Viet Nam), **IJCEPA** (Japan), **IKCEPA** (South Korea), **SAFTA** (Afghanistan, Bangladesh, Bhutan (including **Indo-Bhutan**), Maldives, Nepal, Sri Lanka (including **Indo-Sri Lanka FTA**) and Pakistan) and Other future FTA member countries (Australia, China (**APTA**), New Zealand).
- 3. To Find a specific product and its details, use '**Find**' Function (**Ctrl + F**) and type the name or HS code of the product and press on '**find All'**.

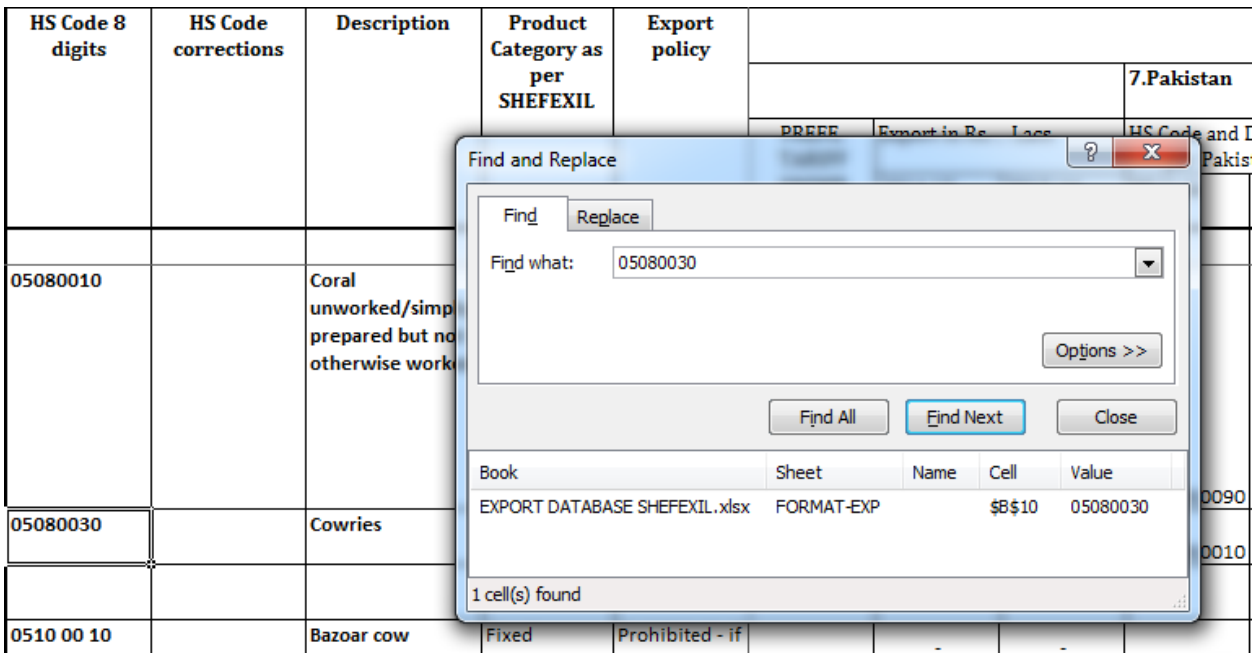

From above screenshot you can observ, that HS code **05080030**(Cowries) can be found using 'Find' function.

4. To get the details of that product for specific country, Select the row in which the product is and scroll by using **Right Arrow(->)** button on keyboard or use **Scroll Bar** in Excel Sheet as shown below.

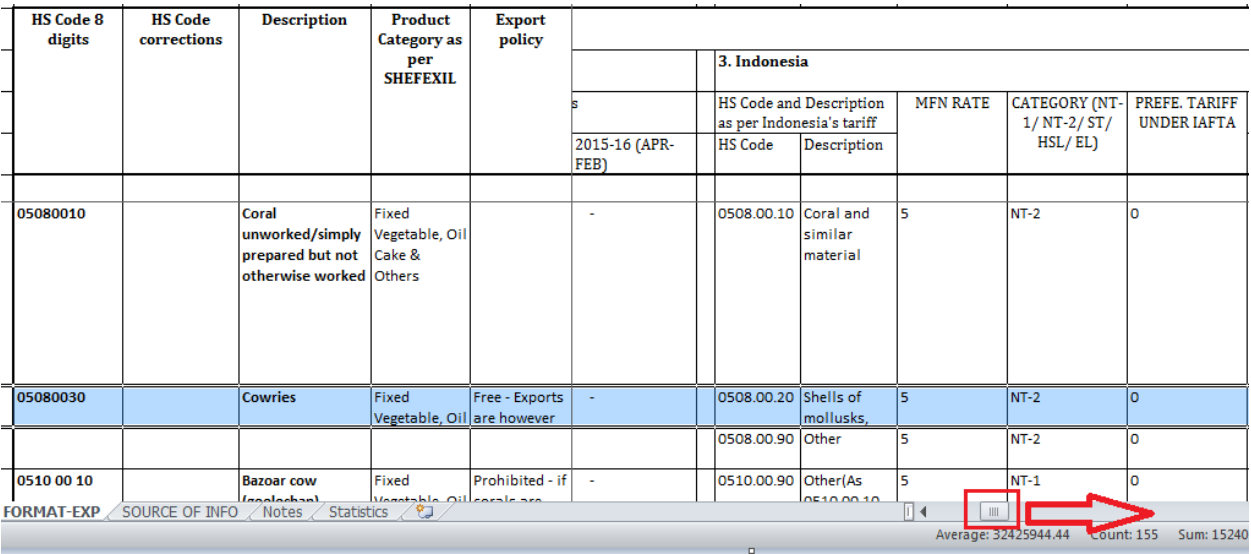

For **05080030**(Cowries), by scrolling on Right, we can find details about MFN, category etc.

5. For some products, there are comments mentioned on respective HS codes which are for informative purpose about any special detail which can be seen by **clicking on the cell**. Such cells have Red inked mark on **top right corner** of the cell.

a.

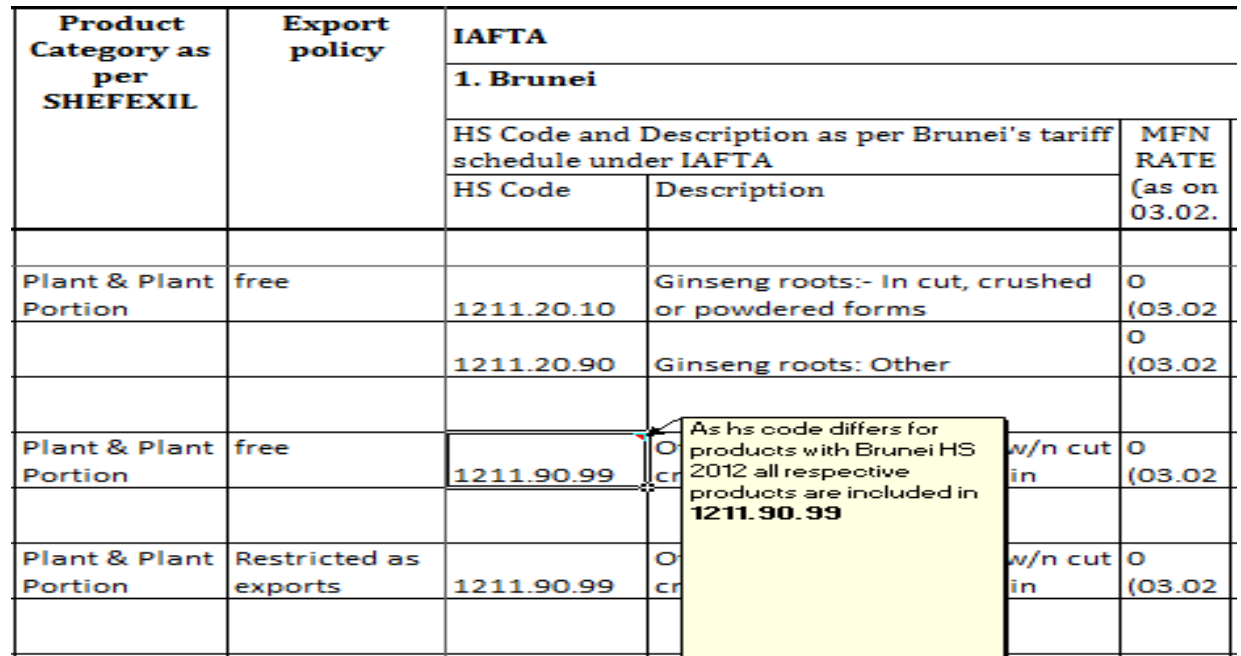

Page **3** of **5**

6. For some products, there are special notes mentioned on a separate sheet named as '**notes**' which can be refered for details as shown below.<br>Refer to Note I as no of tariff lines are given under this line

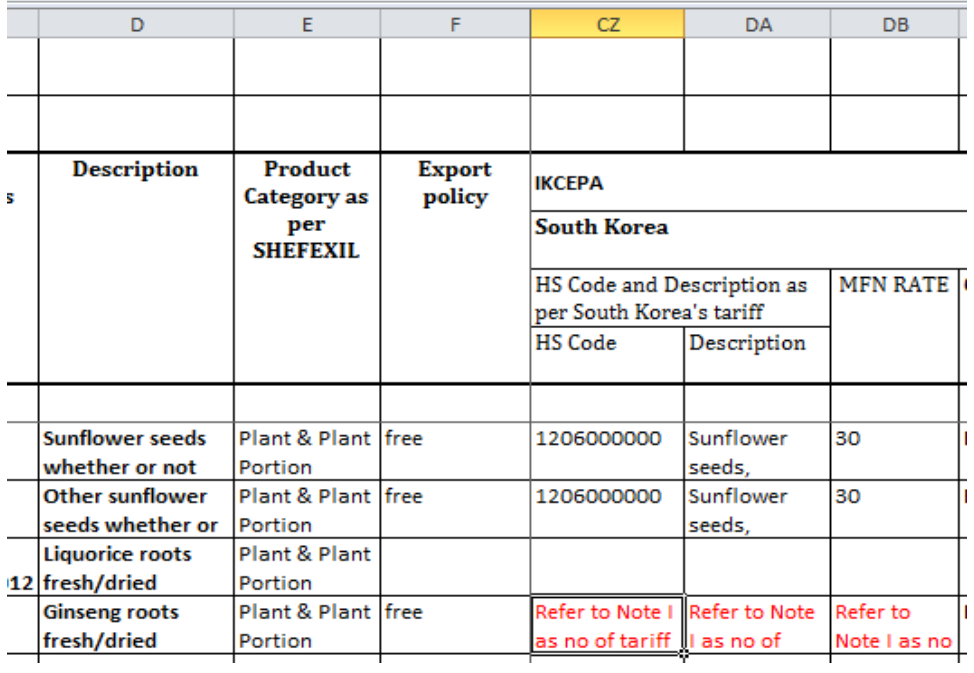

**Note 1** in 'notes' sheet

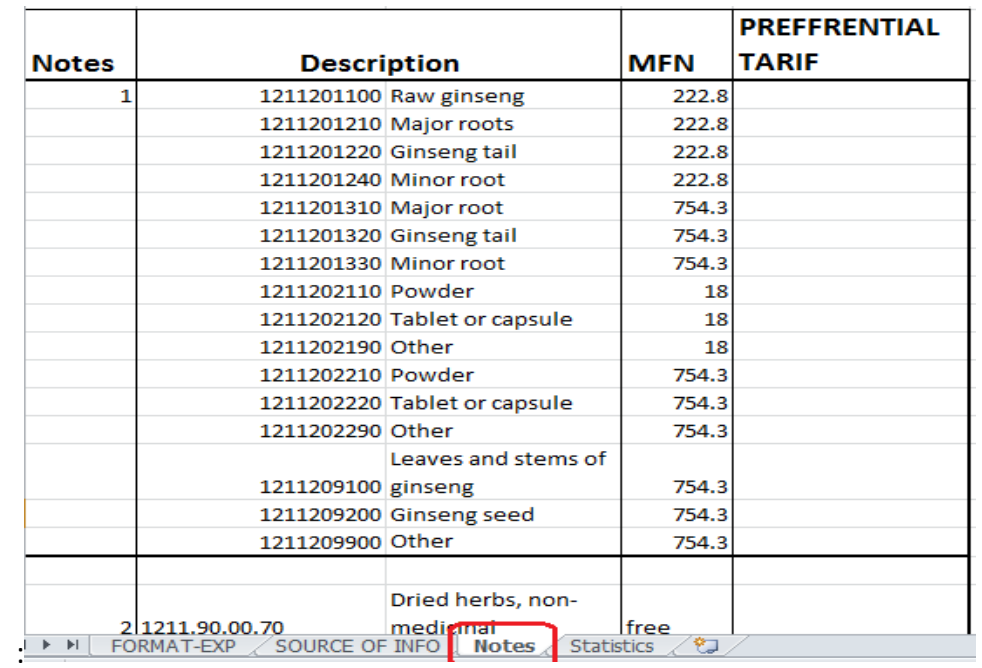

7. For source of the information contained in database can be found on 'SOURCE OF INFO' sheet which consists of contry's respective website links.

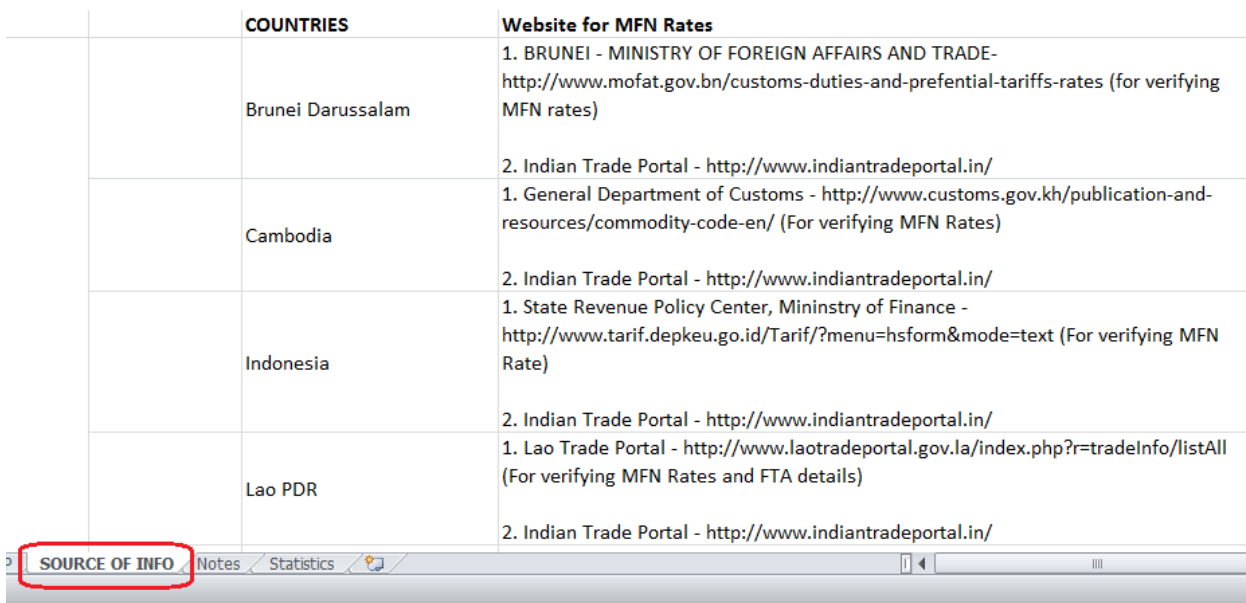